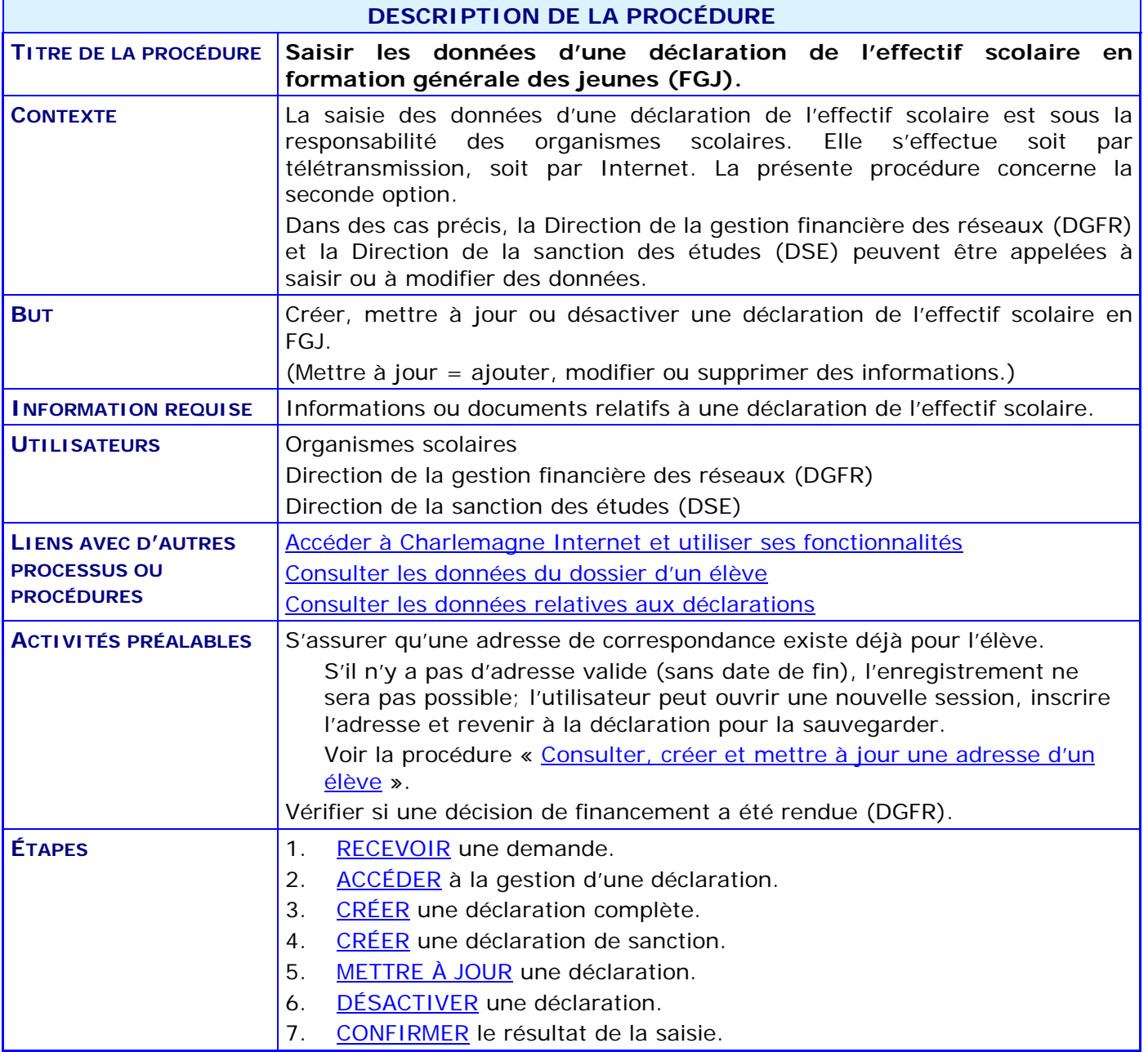

#### **ACTIVITÉS PAR ÉTAPES**

- <span id="page-1-0"></span>1. **RECEVOIR** une demande.
	- 1.1. VÉRIFIER la justification de la déclaration de l'effectif scolaire.
		- RESPECTER les critères normatifs, réglementaires ou légaux.
		- COMMUNIQUER avec le demandeur, si cela est nécessaire.
	- 1.2. VÉRIFIER l'exactitude des informations.
		- CONSULTER des données liées aux informations fournies.
		- CORRIGER des informations, si cela est nécessaire.
	- 1.3. VÉRIFIER qu'une adresse de correspondance existe au dossier de l'élève.
		- CRÉER une adresse de correspondance si elle ne figure pas déjà dans le dossier de l'élève : voir la procédure « [Consulter, créer et mettre à jour une adresse d'un élève](http://www1.education.gouv.qc.ca/charlemagne/medias/Creer_Modifier_adresse.pdf) ».
	- 1.4. CONSIGNER au dossier toutes les informations pertinentes, sous un format intelligible.
- 2. **ACCÉDER** à la gestion d'une déclaration.

<span id="page-1-1"></span>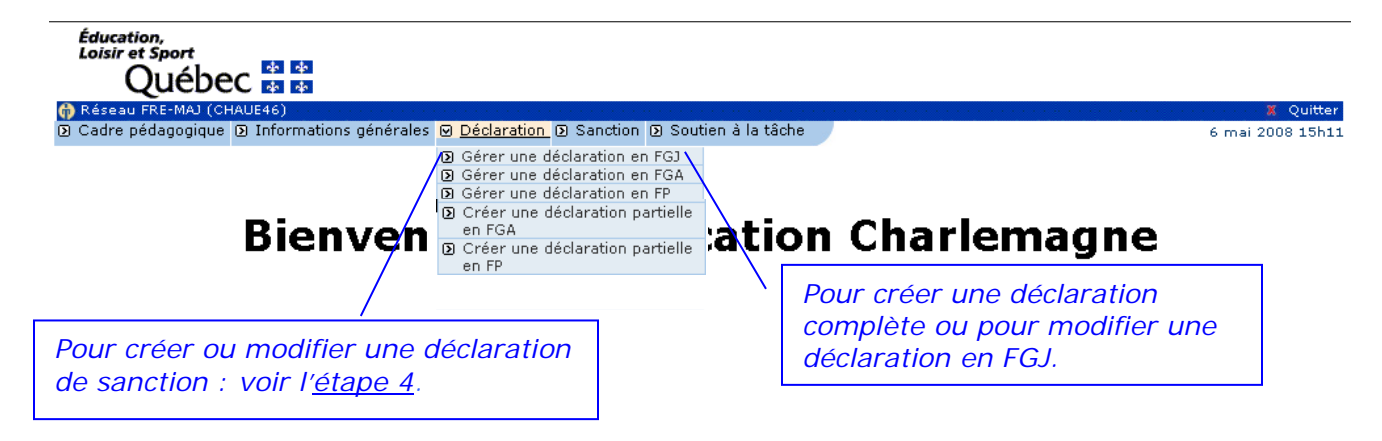

- 2.1. SAISIR le code permanent de l'élève dans la section **Critère de recherche**.
- 2.2. CLIQUER sur **\_Créer\_** pour créer une déclaration complète (voir l['étape 3\)](#page-2-0).
- 2.3. CLIQUER sur **\_Rechercher\_** pour mettre à jour une déclaration (voir l['étape 5\)](#page-6-0) ou pour désactiver une déclaration (voir l['étape 6\)](#page-9-0).

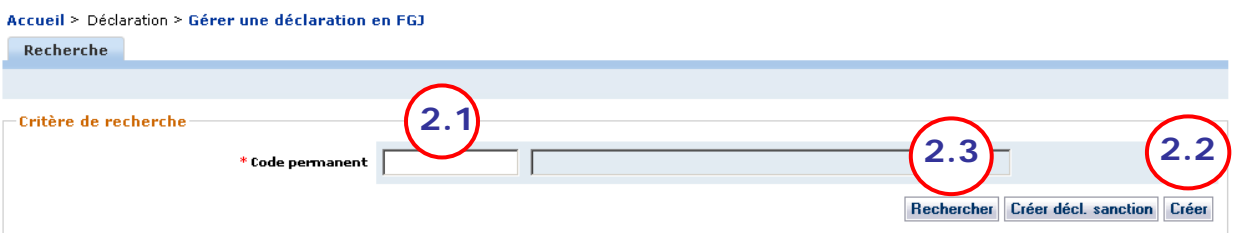

- <span id="page-2-0"></span>3. **CRÉER** une déclaration complète.
	- 3.1. SAISIR la valeur à attribuer à chacun des éléments des différentes sections.

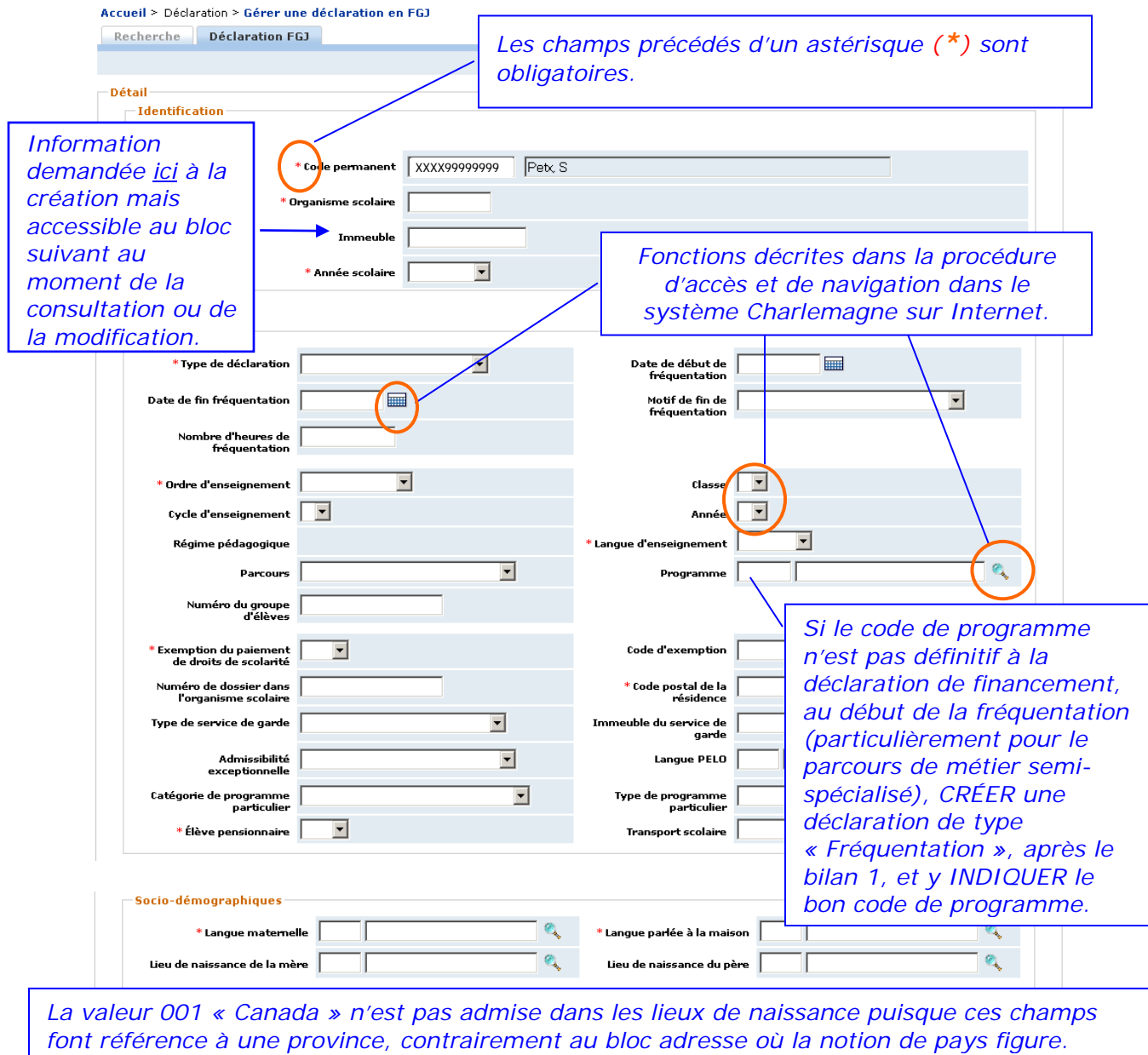

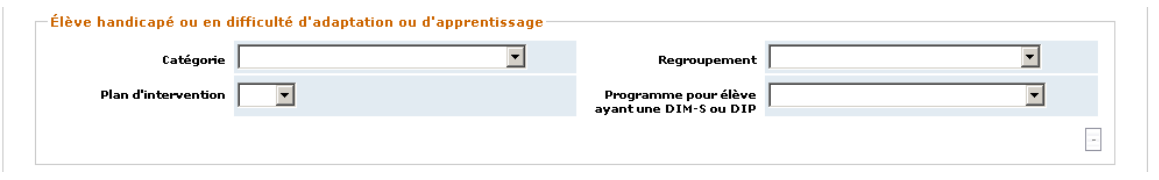

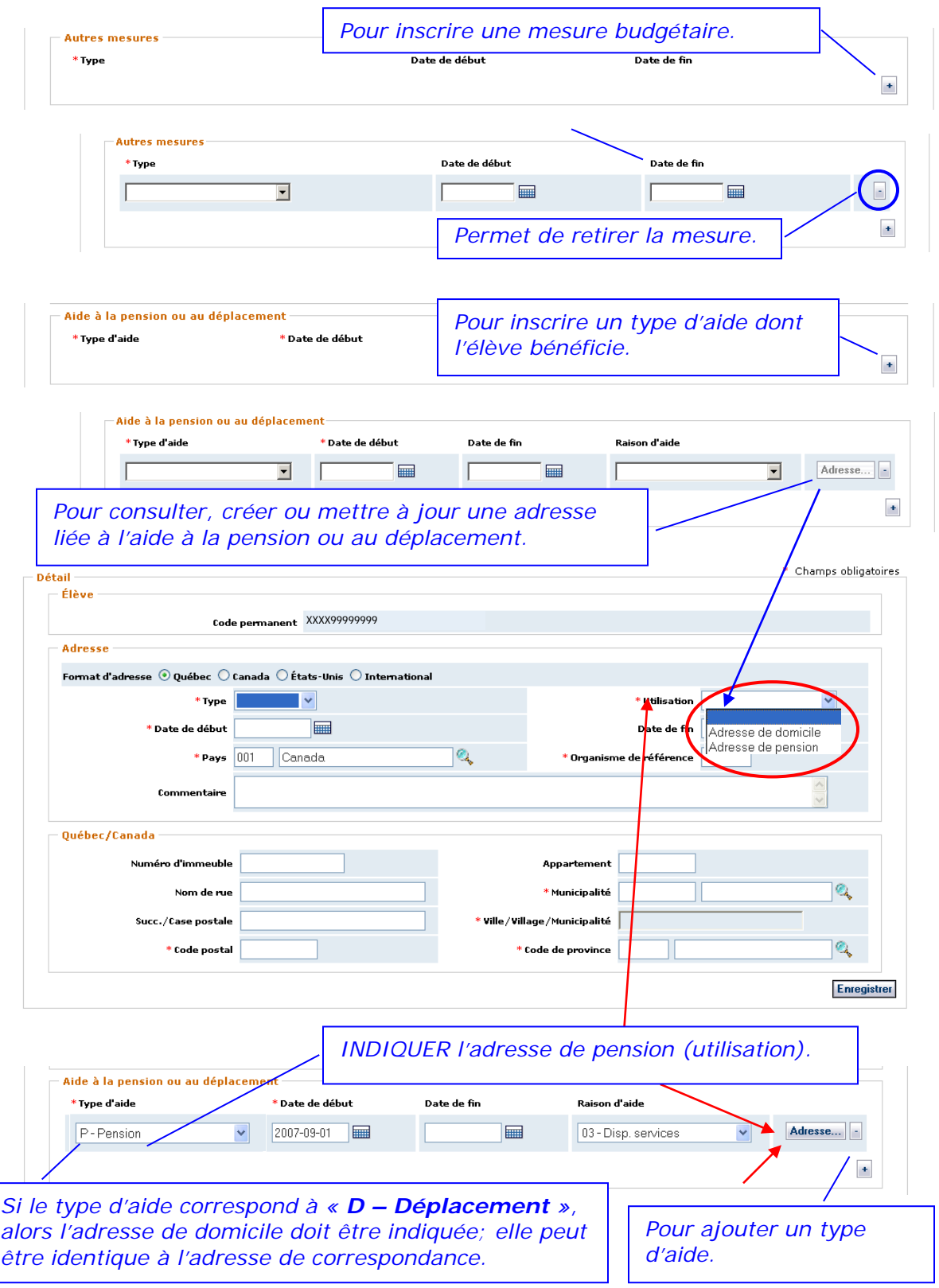

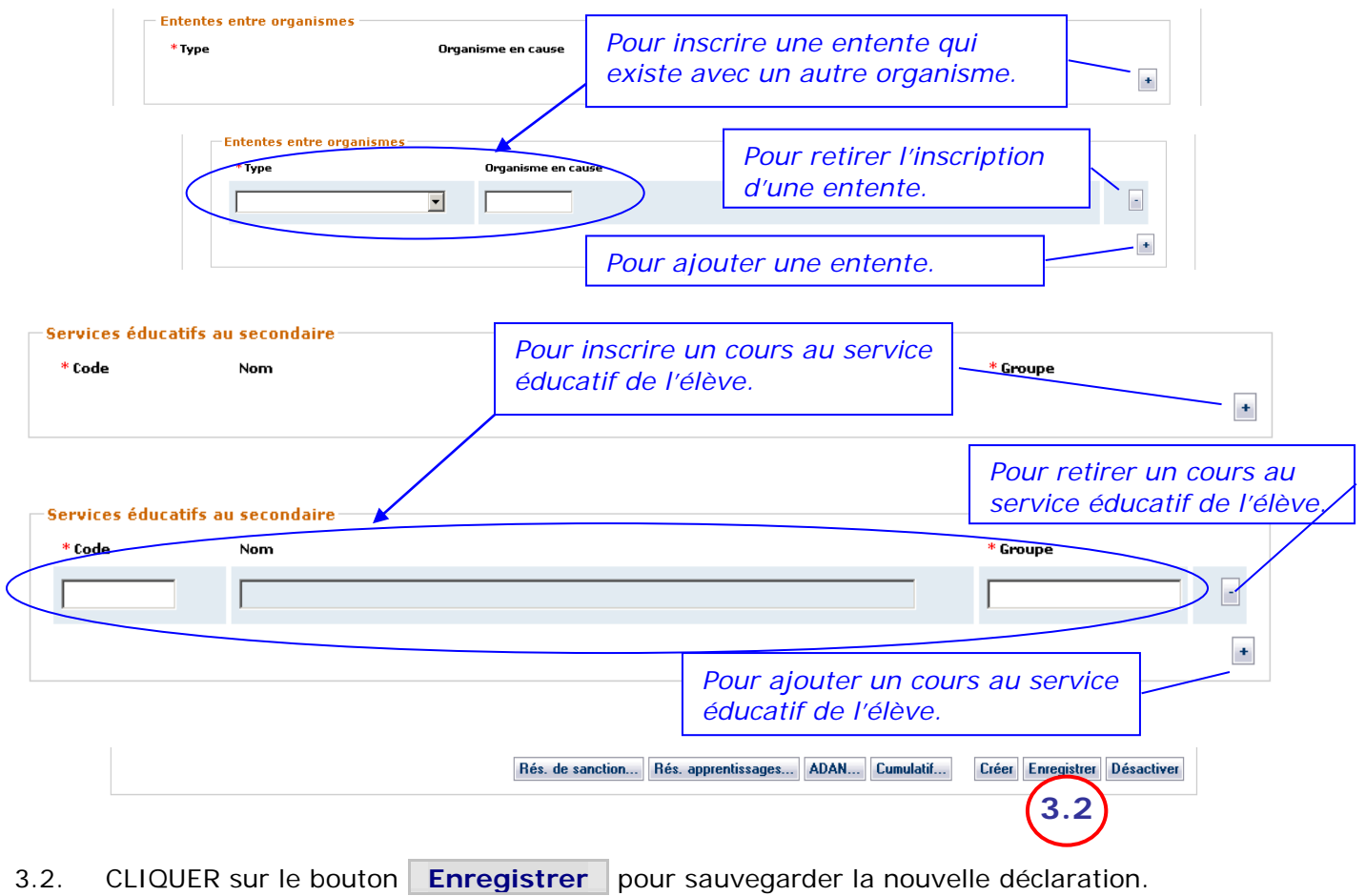

4. **CRÉER** une déclaration de sanction.

<span id="page-5-0"></span>*Note : Pour permettre l'ajout de résultats au dossier de l'élève.*

4.1. INDIQUER le code permanent de l'élève concerné et CLIQUER directement sur le bouton « Créer décl. sanction » ou EFFECTUER d'abord la recherche des déclarations existantes à l'aide du bouton « Rechercher ».

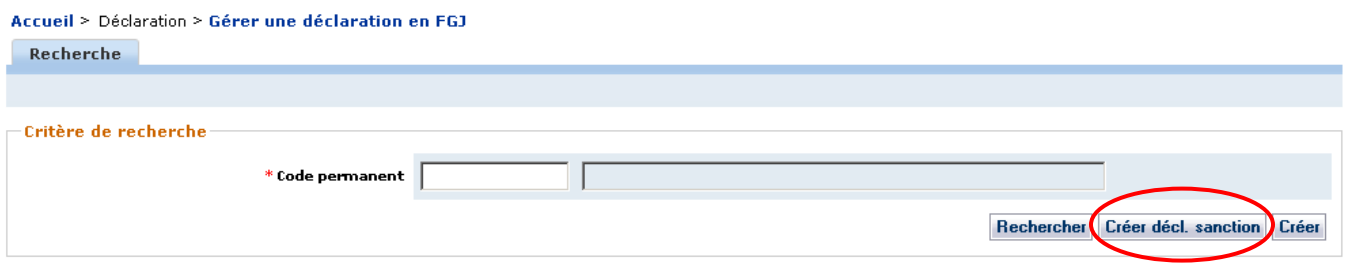

4.2. SAISIR la valeur à attribuer à chacun des éléments des sections **Identification** et **Déclaration.**

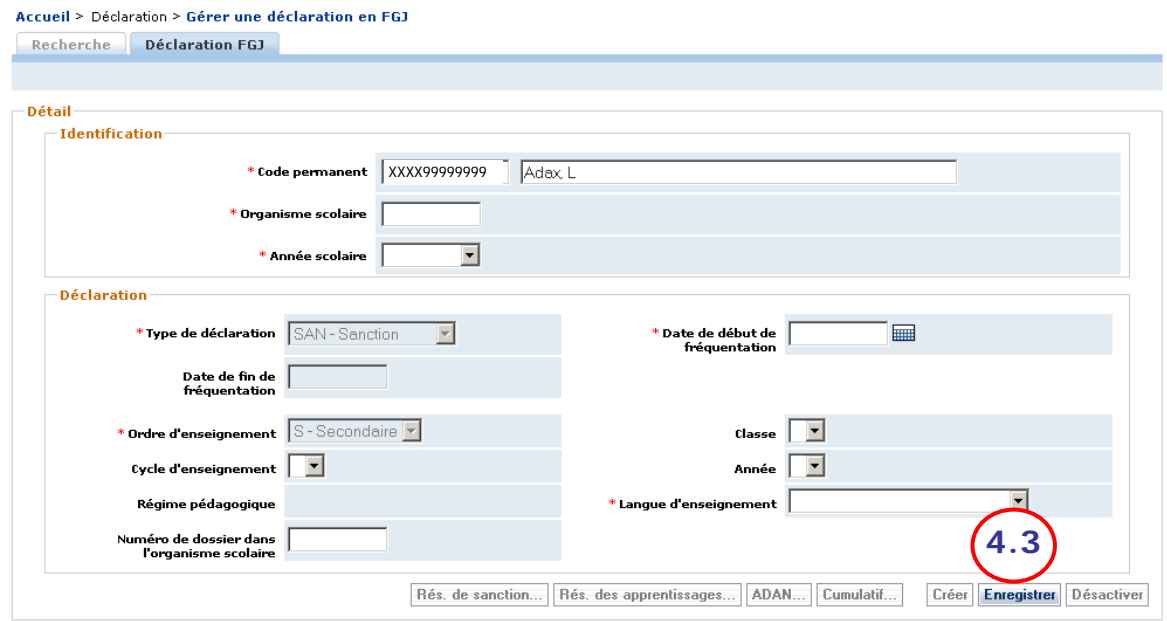

- *Note : Comme la déclaration de sanction sert à transmettre un résultat et qu'un résultat n'est transmissible, pour l'instant, que pour les élèves du secondaire, classes 4 et 5, les données « Cycle d'enseignement » et « Année » ne sont pas utilisées.*
- 4.3. CLIQUER sur le bouton **Enregistrer** pour sauvegarder les nouvelles informations.

- 5. **METTRE À JOUR** une déclaration.
	- 5.1. SÉLECTIONNER une déclaration : CLIQUER sur l'année scolaire de la déclaration à modifier; l'onglet « Déclaration FGJ » permet de voir les données de la déclaration.

<span id="page-6-0"></span>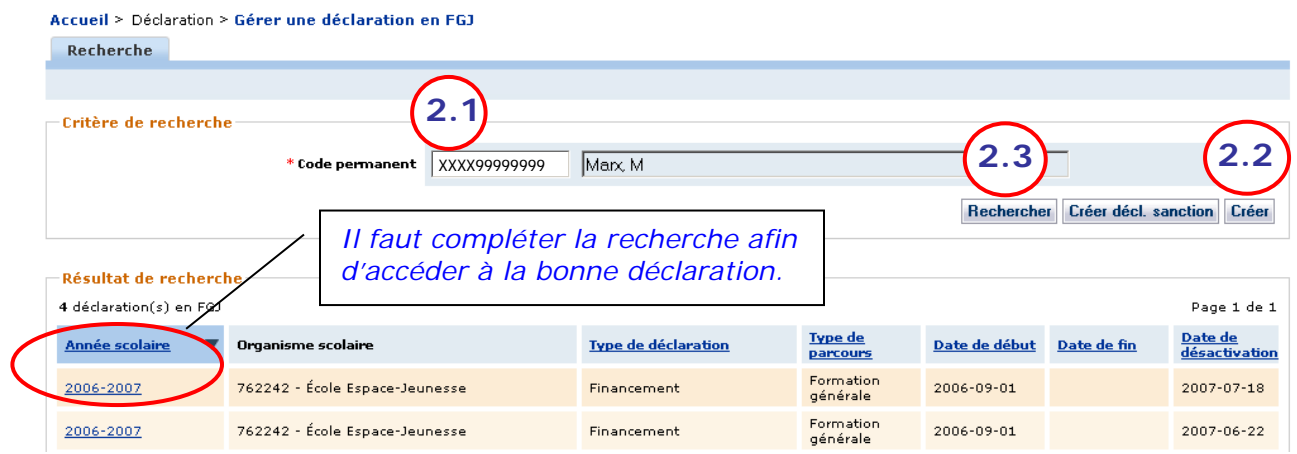

5.2. AJOUTER, MODIFIER ou SUPPRIMER des informations, en tenant compte de certaines particularités.

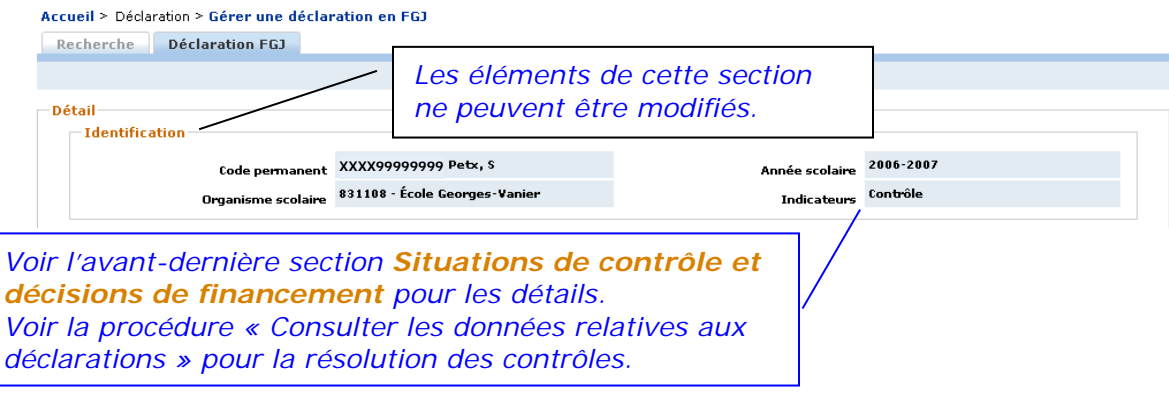

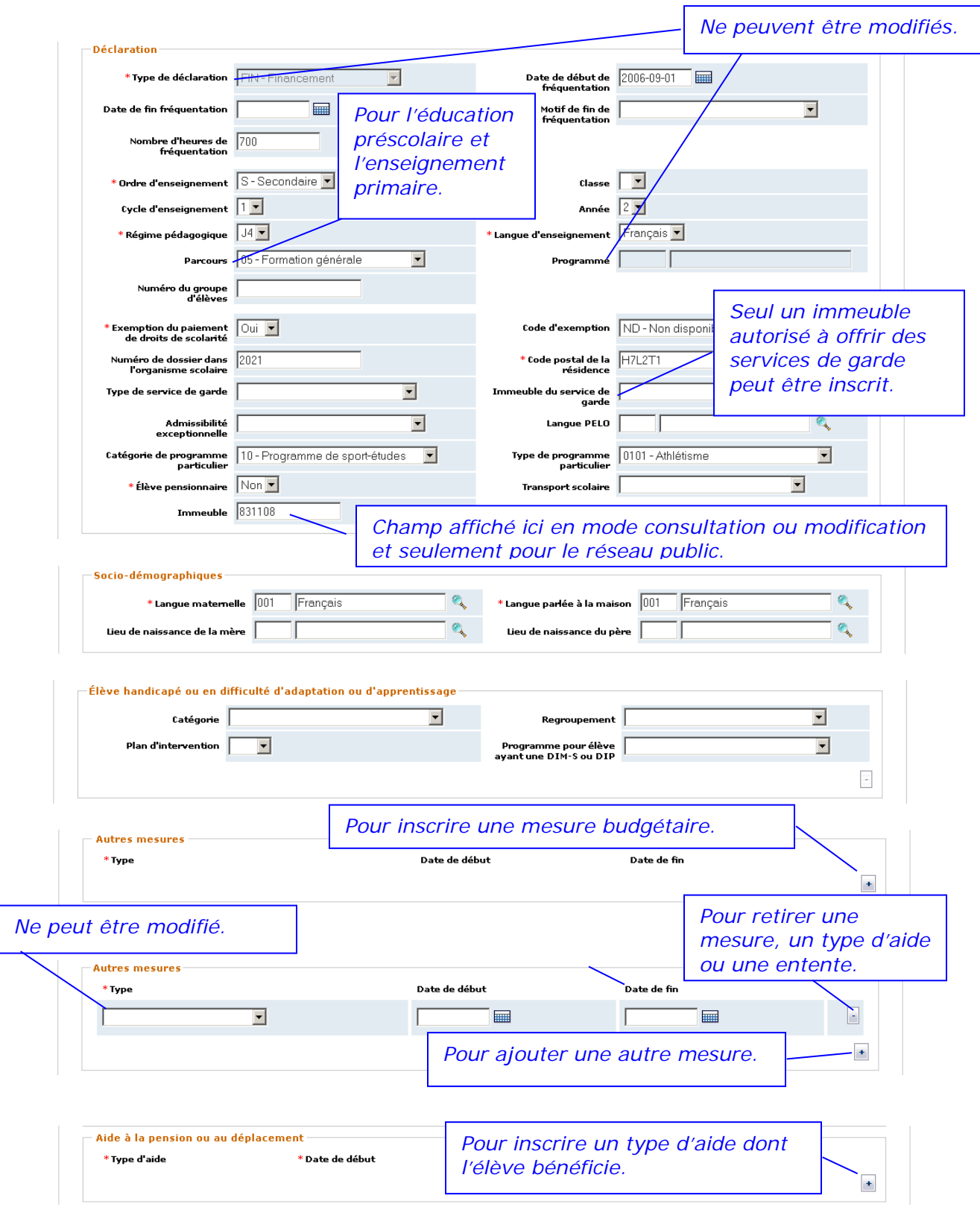

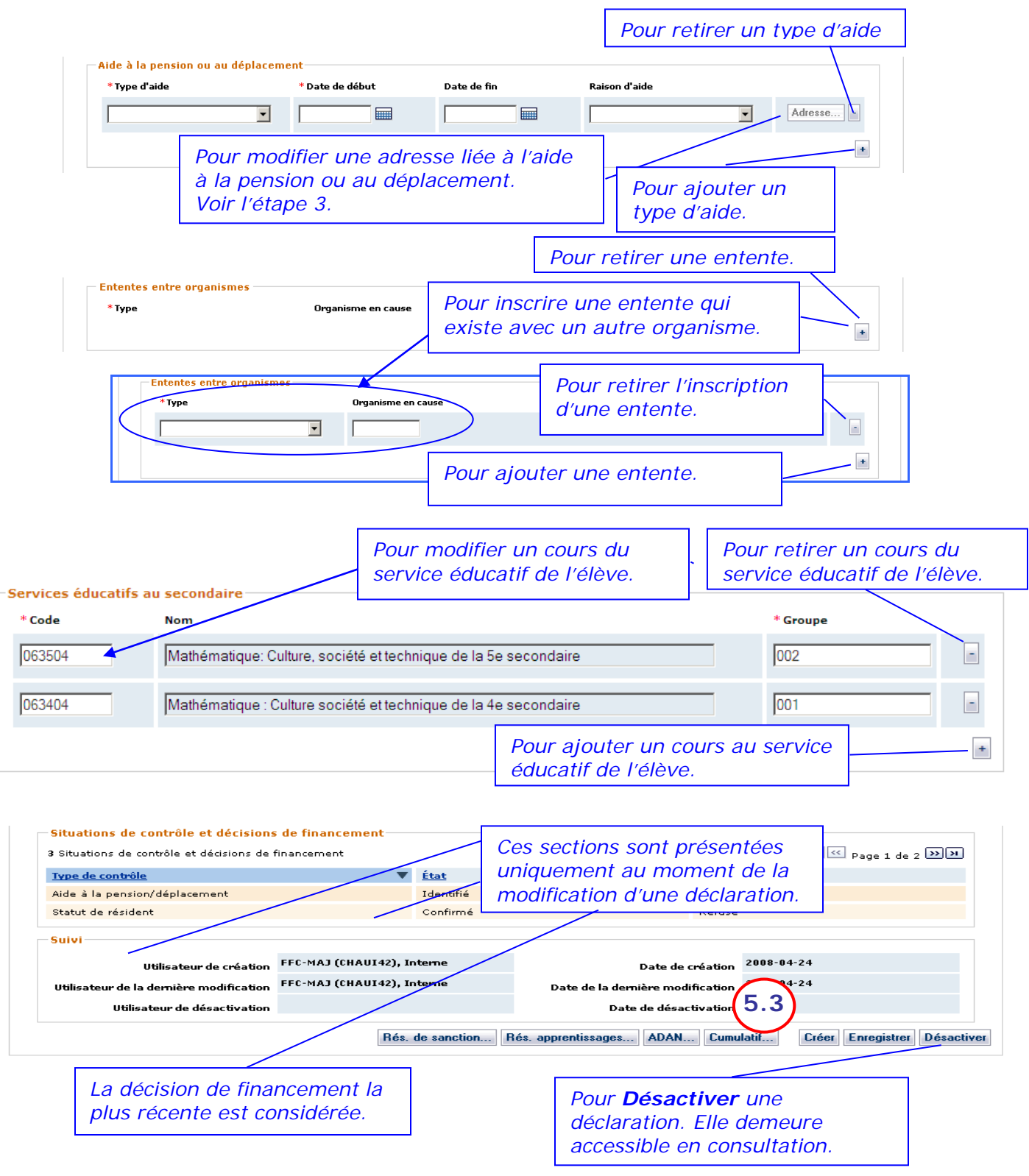

5.3. CLIQUER sur le bouton **Enregistrer** pour sauvegarder les nouvelles informations.

6. **DÉSACTIVER** une déclaration.

<span id="page-9-0"></span>*NOTE : Une déclaration en FGJ ne peut être désactivée si des résultats y sont liés.*

- 6.1. CLIQUER sur le bouton **\_Désactiver\_** au bas de la déclaration : une boîte de confirmation s'affiche.
- 6.2. CLIQUER sur « OK » pour confirmer la désactivation de la déclaration ou sur « Annuler » pour rendre nulle et sans effet la demande de désactivation.

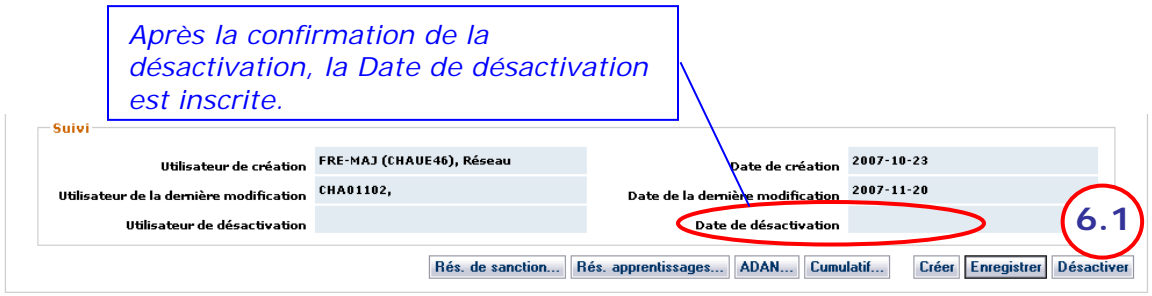

- <span id="page-9-1"></span>7. **CONFIRMER** le résultat de la saisie des données de la déclaration.
	- 7.1. DATER les documents ayant servi à la saisie et y inscrire ses initiales.
	- 7.2. CLASSER les documents dans le dossier.